# FlexVPN نيوكتلا ليلد ربع 3TPv2L Ī

## المحتويات

المقدمة المتطلبات الأساسية المتطلبات المكونات المستخدمة التكوين مخطط الشبكة الموجه 1R الموجه 2R الموجه 3R الموجه 4R التحقق من الصحة التحقق من اقتران أمان IPsec التحقق من إنشاء SA 2IKEv التحقق من نفق 3TPv2L التحقق من اتصال شبكة 1R ومظهرها استكشاف الأخطاء وإصلاحها معلومات ذات صلة

## المقدمة

يصف هذا المستند كيفية تكوين إرتباط الإصدار 3 (3TPv2L (لبروتوكول نفق الطبقة 2 للتشغيل عبر اتصال واجهة النفق الظاهرية (FlexVPN IOS Cisco) VTI بين موجهين يعملان ببرنامج Software® IOS Cisco. باستخدام هذه التقنية، يمكن توسيع شبكات الطبقة 2 بشكل آمن داخل نفق IPsec عبر نقَلات متعددة من الطبقة 3، مما يتيح للأجهزة المنفصلة ماديا أن تظهر على شبكة LAN المحلية نفسها.

## المتطلبات الأساسية

### المتطلبات

توصي Cisco بأن تكون لديك معرفة بالمواضيع التالية:

- واجهة النفق الظاهري (FlexVPN IOS) VTI من Cisco
	- بروتوكول الاتصال النفقي للطبقة 2 (TP2L(

## المكونات المستخدمة

تستند المعلومات الواردة في هذا المستند إلى إصدارات البرامج والمكونات المادية التالية:

● الجيل 2 من موجه الخدمات المدمجة (2G (من Cisco، مع الأمان وترخيص البيانات.

• برنامج Cisco IOS الإصدار T(1)15.1 أو إصدار أحدث لدعم FlexVPN. أحلت لتفاصيل، <u>[ال cisco سمة متصفح](//tools.cisco.com/ITDIT/CFN/jsp/index.jsp)</u>. يستخدم تكوين FlexVPN هذا إعدادات افتراضية ذكية ومصادقة مفاتيح مشتركة مسبقا من أجل تبسيط التفسير. للحصول على أقصى قدر من الأمان، أستخدم [تشفير الجيل التالي](//www.cisco.com/go/nge)، ارجع إل<u>ى تشفير الجيل التالي</u> للحصول على مزيد من المعلومات.

تم إنشاء المعلومات الواردة في هذا المستند من الأجهزة الموجودة في بيئة معملية خاصة. بدأت جميع الأجهزة المُستخدمة في هذا المستند بتكوين ممسوح (افتراضي). إذا كانت شبكتك مباشرة، فتأكد من فهمك للتأثير المحتمل لأي أمر.

# التكوين

### مخطط الشبكة

يستخدم هذا التكوين المخطط في هذه الصورة. قم بتغيير عناوين IP حسب الحاجة للتثبيت.

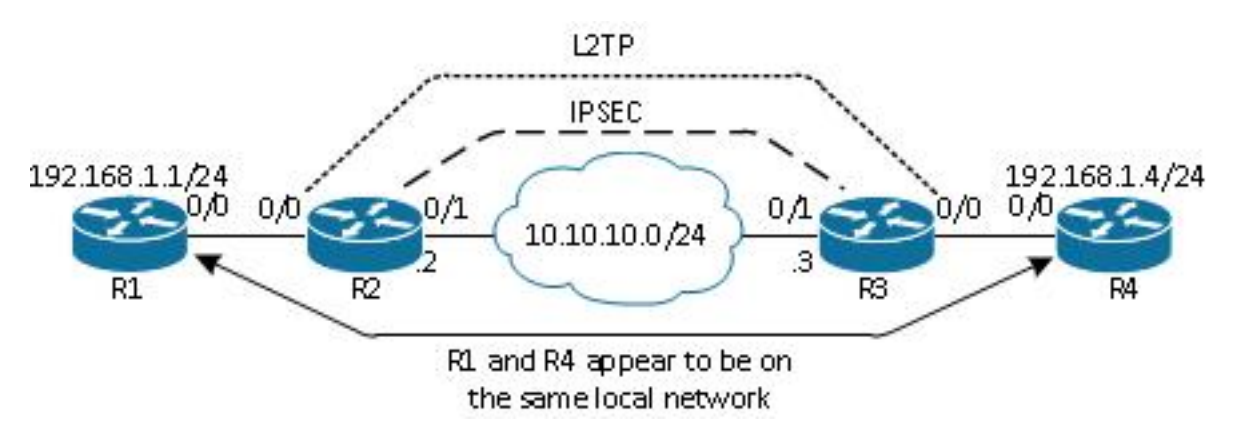

ملاحظة: في هذا الإعداد، يتم توصيل الموجهين 2R و 3R مباشرة، ولكن يمكن فصلهما بواسطة العديد من الخطوات. إذا تم فصل الموجهين 2R و 3R، فتأكد من وجود مسار للوصول إلى عنوان IP النظير.

## الموجه 1R

يحتوي الموجه 1R على عنوان IP تم تكوينه على الواجهة:

interface Ethernet0/0 ip address 192.168.1.1 255.255.255.0

## الموجه 2R

#### FlexVPN

يقوم هذا الإجراء بتكوين FlexVPN على الموجه 2R.

1. إنشاء حلقة مفاتيح Internet Key Exchange الإصدار 2 (IKEv2) للنظير:

crypto ikev2 keyring key1 peer 10.10.10.3 address 10.10.10.3 pre-shared-key ciscol

إنشاء ملف تعريف افتراضي 2IKEv يطابق موجه النظير ويستخدم مصادقة مفتاح مشترك مسبقا: .2

```
crypto ikev2 profile default
match identity remote address 10.10.10.3 255.255.255.255 
                        identity local address 10.10.10.2 
                          authentication remote pre-share 
                           authentication local pre-share 
                                       keyring local key1 
       قم بإنشاء VTI، وأحميه باستخدام ملف التخصيص الافتراضي:
.3
```

```
interface Tunnel1
    ip address 172.16.1.2 255.255.255.0 
               tunnel source 10.10.10.2 
          tunnel destination 10.10.10.3 
tunnel protection ipsec profile default
```
#### L2TPv3

يقوم هذا الإجراء بتكوين 3TPv2L على الموجه 2R.

1. قم بإنشاء فئة pseudowire لتحديد التضمين (L2TPv3)، وتحديد واجهة نفق FlexVPN التي يستخدمها اتصال 3TPv2L للوصول إلى الموجه النظير:

```
pseudowire-class l2tp1
     encapsulation l2tpv3 
ip local interface Tunnel1
```
2. استخدم xconnectCommand على الواجهة ذات الصلة لتكوين نفق L2TP؛ وتقديم عنوان النظير لواجهة النفق، وتحديد نوع التضمين:

```
interface Ethernet0/0
                                                no ip address 
xconnect 172.16.1.3 1001 encapsulation l2tpv3 pw-class l2tp1
```
#### الموجه 3R

#### FlexVPN

يقوم هذا الإجراء بتكوين FlexVPN على الموجه 3R.

إنشاء حلقة مفاتيح 2IKEv للنظير: .1

crypto ikev2 keyring key1 peer 10.10.10.2 address 10.10.10.2 pre-shared-key cisco

2. قم بإنشاء ملف تعريف افتراضي IKEv2 يطابق موجه النظير، ويستخدم مصادقة مفتاح مشترك مسبقا:

```
crypto ikev2 profile default
match identity remote address 10.10.10.2 255.255.255.255 
                        identity local address 10.10.10.3 
                          authentication remote pre-share 
                           authentication local pre-share 
                                       keyring local key1 
       قم بإنشاء VTI، وأحميه باستخدام ملف التخصيص الافتراضي:
.3
```
interface Tunnel1 ip address 172.16.1.3 255.255.255.0 tunnel source 10.10.10.3 tunnel destination 10.10.10.2 tunnel protection ipsec profile default

#### L2TPv3

يقوم هذا الإجراء بتكوين 3TPv2L على الموجه 3R.

1. قم بإنشاء فئة pseudowire لتحديد التضمين (L2TPv3)، وتحديد واجهة نفق FlexVPN التي يستخدمها اتصال 3TPv2L للوصول إلى الموجه النظير:

```
pseudowire-class l2tp1
      encapsulation l2tpv3 
ip local interface Tunnel1
```
2. أستخدم xconnectCommand على الواجهة ذات الصلة لتكوين نفق L2TP؛ وتقديم عنوان النظير لواجهة النفق، وتحديد نوع التضمين:

```
interface Ethernet0/0
                                                no ip address 
xconnect 172.16.1.2 1001 encapsulation l2tpv3 pw-class l2tp1
```
#### الموجه 4R

يحتوي الموجه 4R على عنوان IP تم تكوينه على الواجهة:

```
interface Ethernet0/0
ip address 192.168.1.4 255.255.255.0
```
## التحقق من الصحة

استخدم هذا القسم لتأكيد عمل التكوين بشكل صحيح.

## التحقق من اقتران أمان IPsec

يتحقق هذا المثال من إنشاء اقتران أمان IPsec بنجاح على الموجه 2R باستخدام نفق الواجهة .1

R2#show crypto sockets Number of Crypto Socket connections 1 Tu1 Peers (local/remote): 10.10.10.2/10.10.10.3 (Local Ident (addr/mask/port/prot): (10.10.10.2/255.255.255.255/0/47 (Remote Ident (addr/mask/port/prot): (10.10.10.3/255.255.255.255/0/47 "IPSec Profile: "default Socket State: Open **(Client: "TUNNEL SEC" (Client State: Active** :Crypto Sockets in Listen state "Client: "TUNNEL SEC" Profile: "default" Map-name: "Tunnel1-head-0

## التحقق من إنشاء SA 2IKEv

يتحقق هذا المثال من إنشاء اقتران أمان SA (2IKEv (بنجاح على الموجه 2R.

R2#show crypto ikev2 sa IPv4 Crypto IKEv2 SA Tunnel-id Local **Remote** Remote **Fundal** Status **none/none READY 10.10.10.3/500 10.10.10.2/500 2** ,Encr: AES-CBC, keysize: 256, Hash: SHA512, DH Grp:5, Auth sign: PSK Auth verify: PSK Life/Active Time: 86400/562 sec

IPv6 Crypto IKEv2 SA

## التحقق من نفق 3TPv2L

يتحقق هذا المثال من تكوين نفق 3TPv2L بشكل صحيح على الموجه 2R.

```
R2#show xconnect all
Legend: XC ST=Xconnect State S1=Segment1 State S2=Segment2 State
     UP=Up DN=Down AD=Admin Down IA=Inactive 
   SB=Standby HS=Hot Standby RV=Recovering NH=No Hardware
```
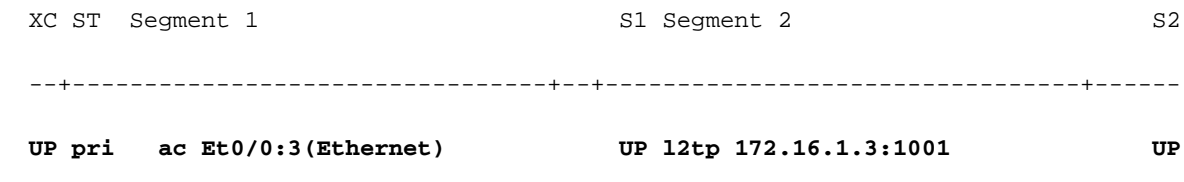

### التحقق من اتصال شبكة 1R ومظهرها

يتحقق هذا المثال من أن الموجه 1R لديه اتصال شبكة بالموجه 4R ويبدو أنه على الشبكة المحلية نفسها.

```
R1#ping 192.168.1.4
                                     .Type escape sequence to abort
   :Sending 5, 100-byte ICMP Echos to 192.168.1.4, timeout is 2 seconds
                                                           !!!!!
   Success rate is 100 percent (5/5), round-trip min/avg/max = 6/6/6 ms
                                                      R1#show arp
 Protocol Address Age (min) Hardware Addr Type Interface
Internet 192.168.1.1 - aabb.cc00.0100 ARPA Ethernet0/0
Internet 192.168.1.4 4 aabb.cc00.0400 ARPA Ethernet0/0
```

```
R1#show cdp neighbors
 Capability Codes: R - Router, T - Trans Bridge, B - Source Route Bridge
,S - Switch, H - Host, I - IGMP, r - Repeater, P - Phone 
            D - Remote, C - CVTA, M - Two-port Mac Relay
```
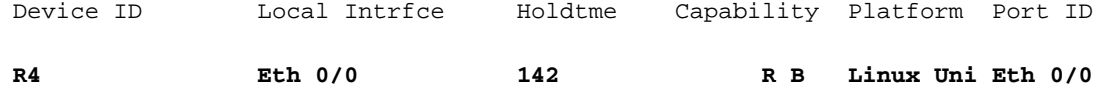

## استكشاف الأخطاء وإصلاحها

يوفر هذا القسم معلومات يمكنك استخدامها لاستكشاف أخطاء التكوين وإصلاحها:

● 2ikev crypto debug - قم بتمكين تصحيح أخطاء 2IKEv.

● event xconnect debug - تمكين تصحيح أخطاء حدث xconnect.

• **إظهار خطأ تشخيص IKE**V2 - عرض قاعدة بيانات مسار الخروج من IKEv2. [تدعم أداة مترجم الإخراج \(للعملاءا](https://www.cisco.com/cgi-bin/Support/OutputInterpreter/home.pl)[لمسجلين فقط\) بعض أوامر](//tools.cisco.com/RPF/register/register.do) show. استخدم "أداة مترجم الإخراج" لعرض تحليل لمُخرَج الأمر show. م**لاحظة**: ارجع إلى <u>[معلومات مهمة حول أوامر التصحيح](//www.cisco.com/en/US/tech/tk801/tk379/technologies_tech_note09186a008017874c.shtml)</u> قبل إستخدام أوامر debug.

# معلومات ذات صلة

● [الدعم التقني والمستندات - Systems Cisco](//www.cisco.com/cisco/web/support/index.html?referring_site=bodynav)

ةمجرتلا هذه لوح

ةي الآلال تاين تان تان تان ان الماساب دنت الأمانية عام الثانية التالية تم ملابات أولان أعيمته من معت $\cup$  معدد عامل من من ميدة تاريما $\cup$ والم ميدين في عيمرية أن على مي امك ققيقا الأفال المعان المعالم في الأقال في الأفاق التي توكير المالم الما Cisco يلخت .فرتحم مجرتم اهمدقي يتلا ةيفارتحالا ةمجرتلا عم لاحلا وه ىل| اًمئاد عوجرلاب يصوُتو تامجرتلl مذه ققد نع امتيلوئسم Systems ارامستناه انالانهاني إنهاني للسابلة طربة متوقيا.